BizMagic V4.0 オンラインヘルプ システム設定マニュアル

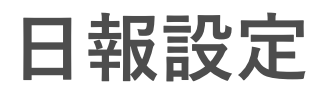

各タイトルをクリックすると該当ページへ移動します

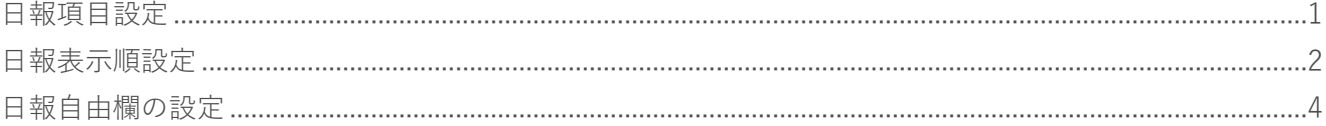

## <span id="page-1-0"></span>**日報項目設定**

[日報]画面で表示する項目を設定します。

### **設定手順**

1. 左メニュー [システム設定] - [社員 / 権限 / 日報] タブー [日報項目設定] をクリックします。

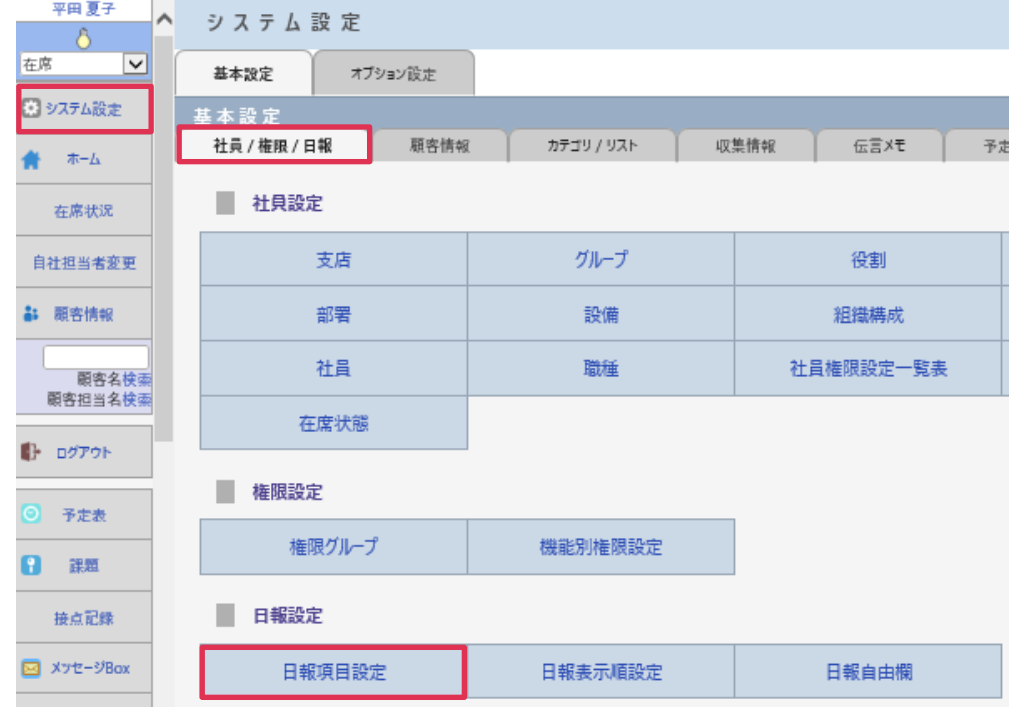

2. [変更] をクリックします。

3. 項目を利用しない場合は [利用する] のチェックを外します。 必須入力項目へは [必須] にチェックを入れます。すべて設定が完了したら [設定] をクリック します。

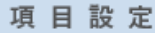

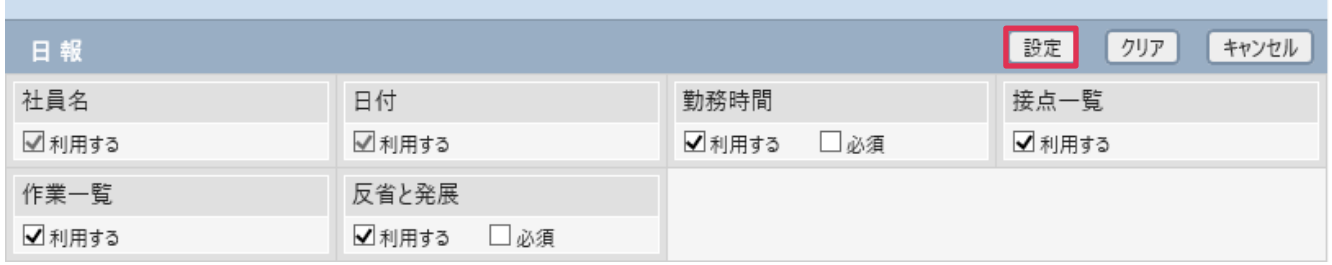

#### **■NOTE**

[日報項目設定]は BizMagic 全体で共通となります。[支店]、[部署]単位での設定は「出来ません。

# <span id="page-2-0"></span>**日報表示順設定**

[日報]登録画面に表示される項目の表示順を変更できます。

## **設定手順**

1. 左メニュー [システム設定] - [社員 / 権限 / 日報] タブー [日報表示順設定] をクリックします。

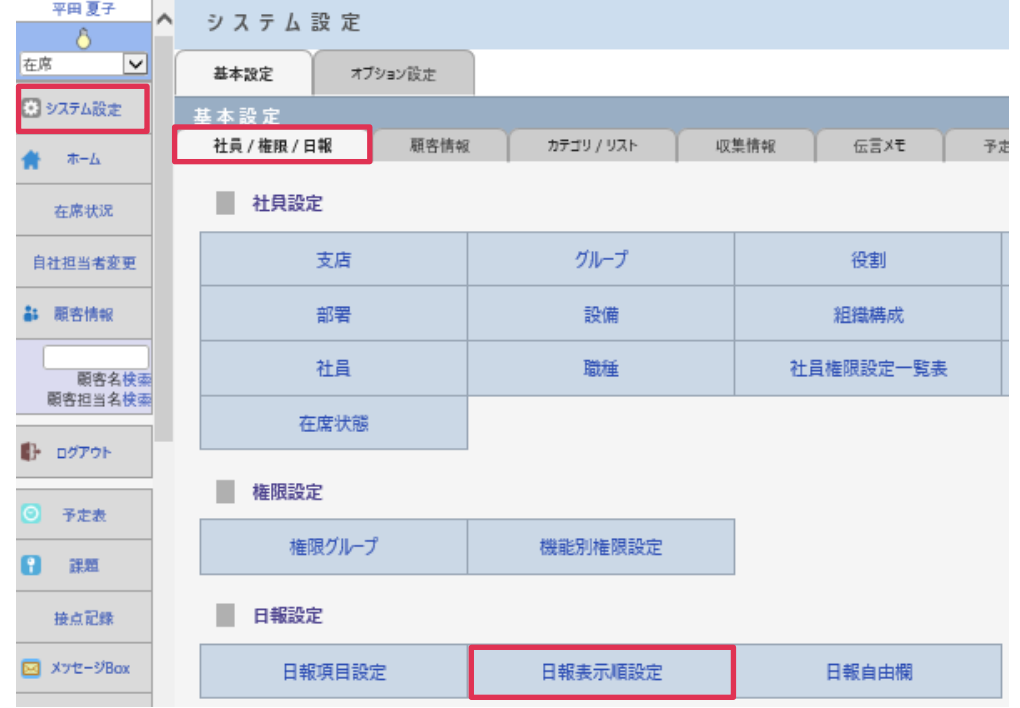

- 2. [変更] をクリックします。
- 3. [矢印キー]を利用して、項目の表示順を変更して [設定] をクリック

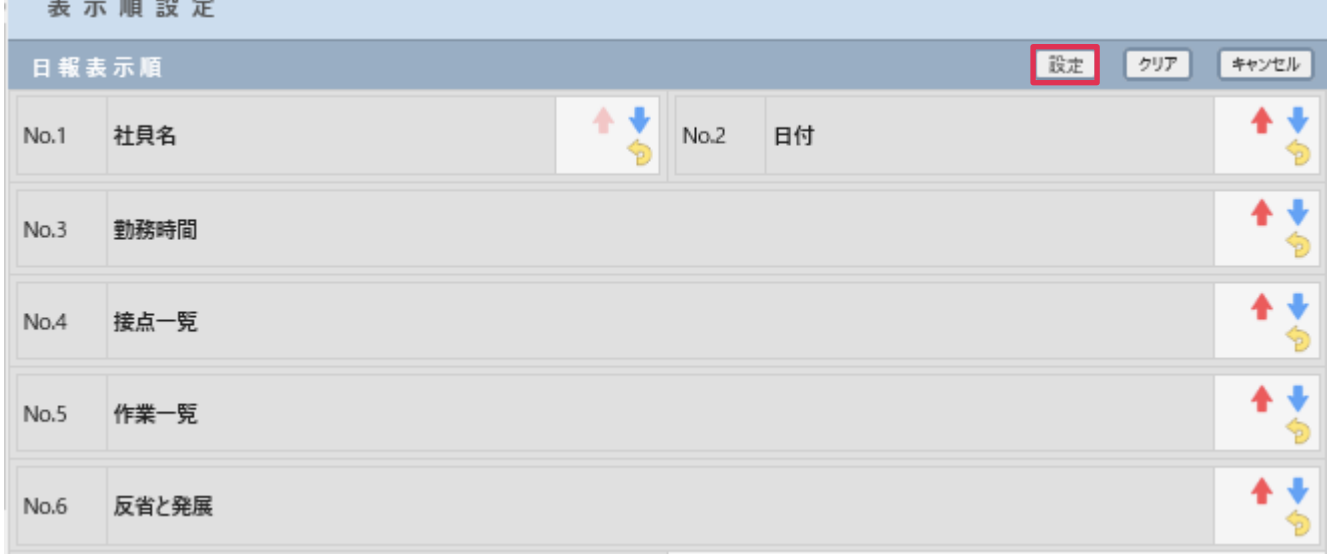

表示順の変更方法は 2 種類あります。

### **アイコンを利用して変更**

項目名横のアイコンをクリックすると表示順を変更することができます。

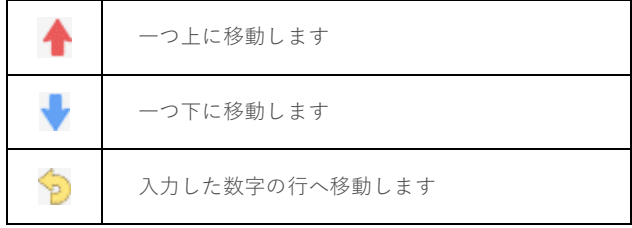

### **ドラッグアンドドロップで変更**

移動する項目をドラッグして、移動先の行でドロップすると表示順を変更することができます。

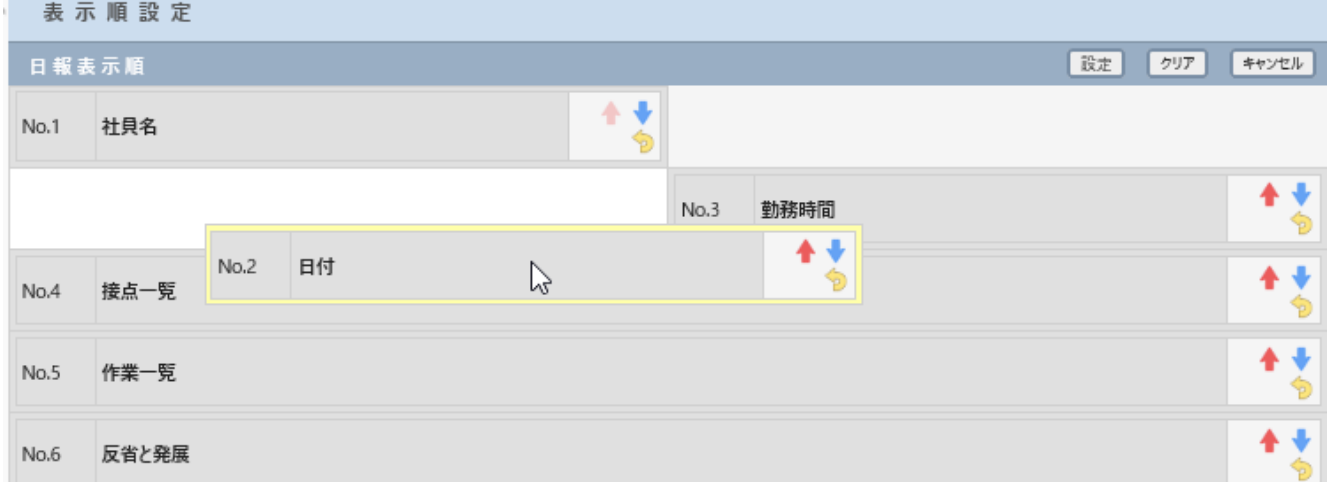

#### **■NOTE**

BizMagic 全体で共通の設定となります。[支店]、[部署]単位の設定は出来ません。

# <span id="page-4-0"></span>**日報自由欄の設定**

[日報]画面に 20 項目までの自由欄を追加できます。

## **設定手順**

1. 左メニュー [システム設定] - [社員 / 権限 / 日報] タブー [日報自由欄] をクリックします。

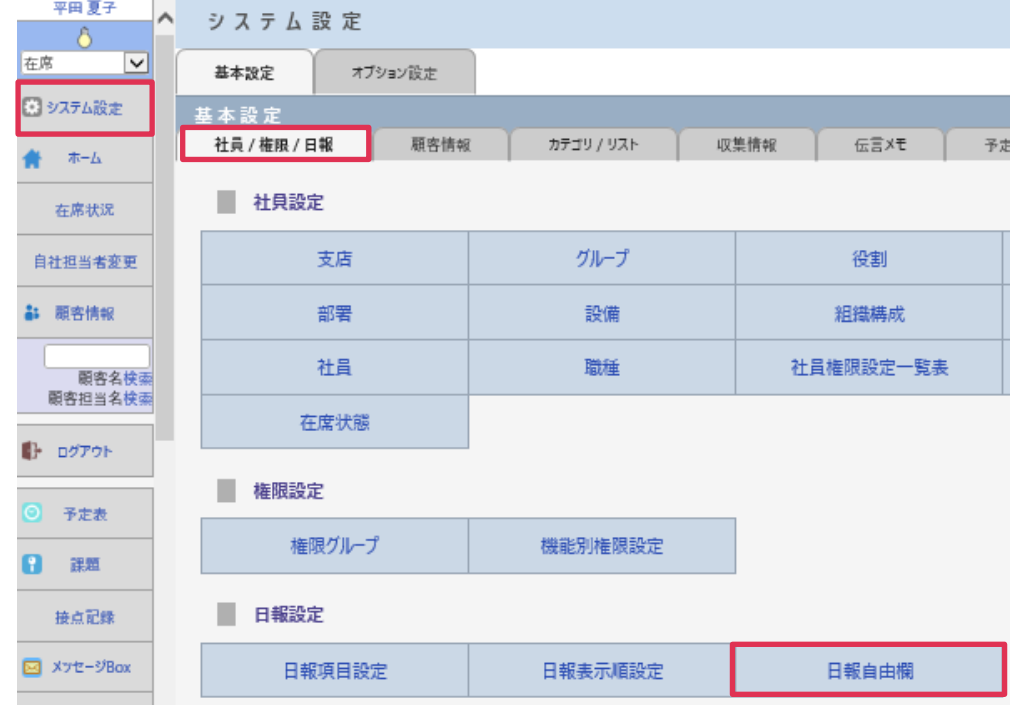

2. [データタイプ]を選択して [自由欄追加]をクリックします。

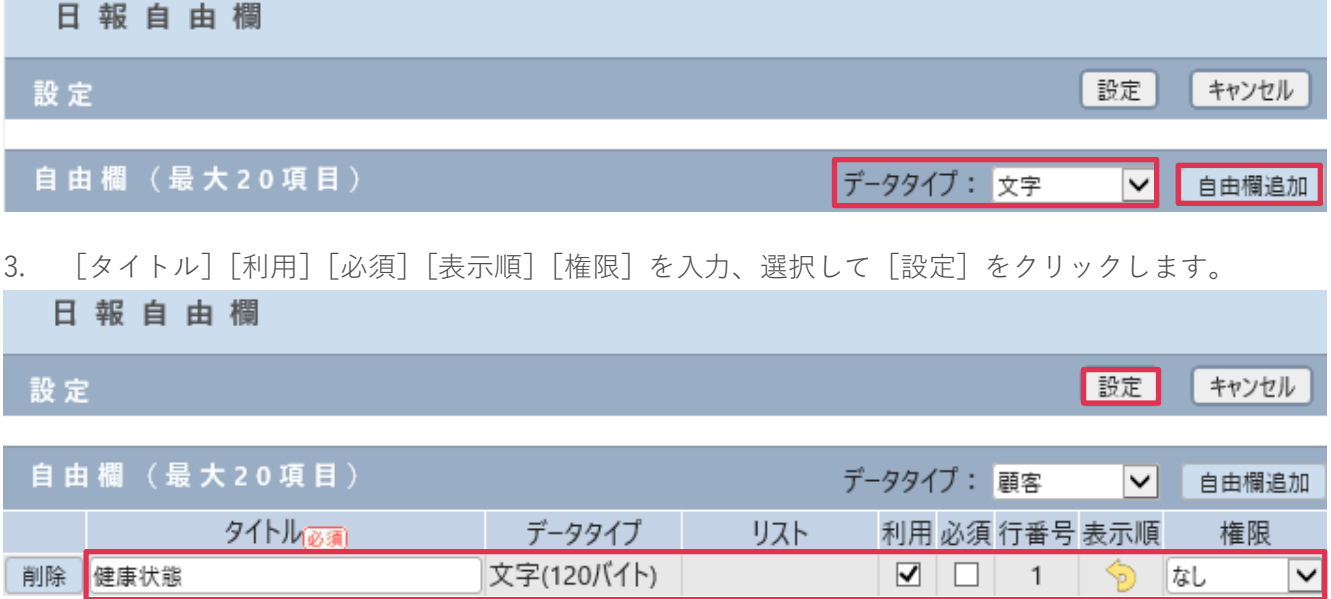

各項目の詳細は下記の通りです。

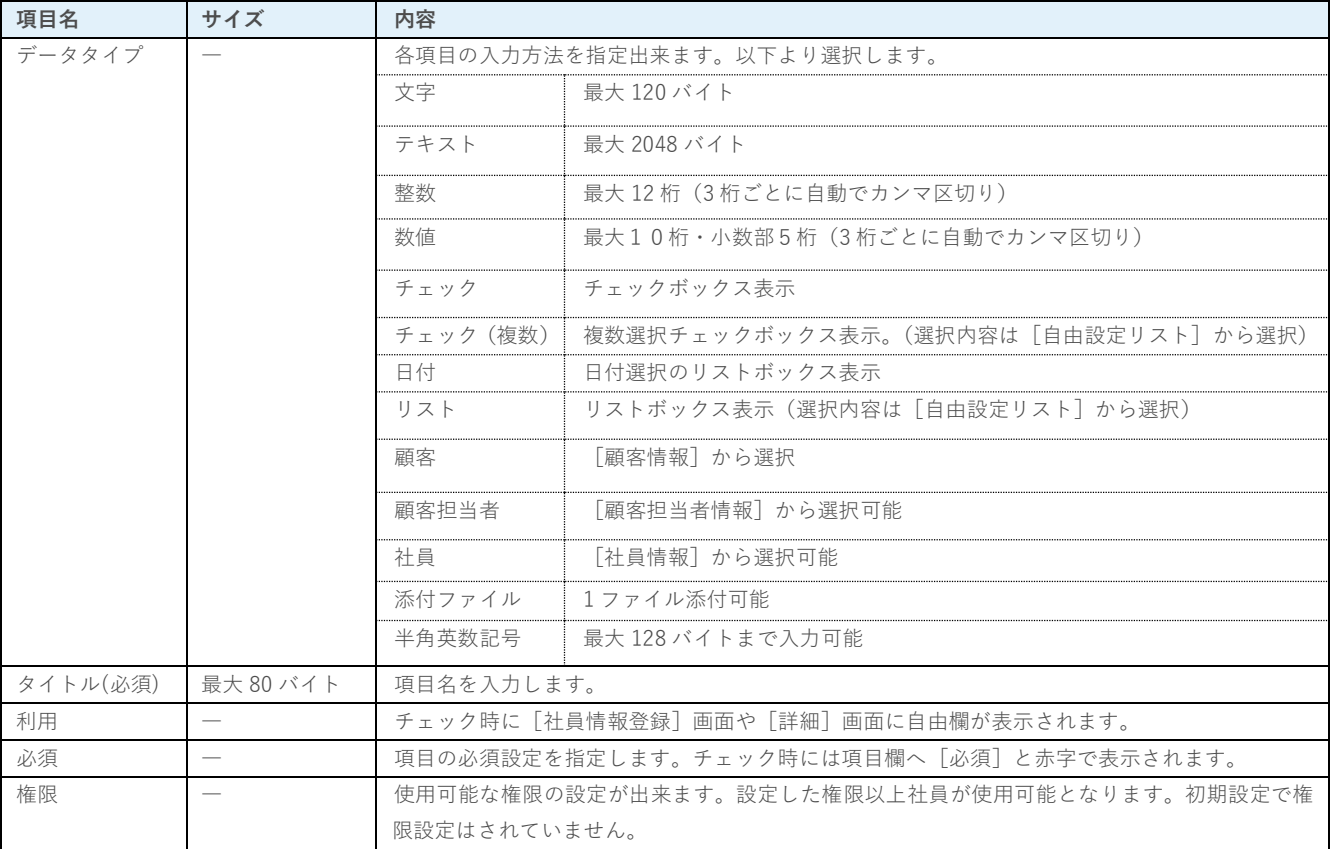

#### **■NOTE**

ご利用用途に合わせてご設定ください。運用開始後に変更をする場合は、運用への影響がない様ご注意ください。

## **利用例**

#### **日報**

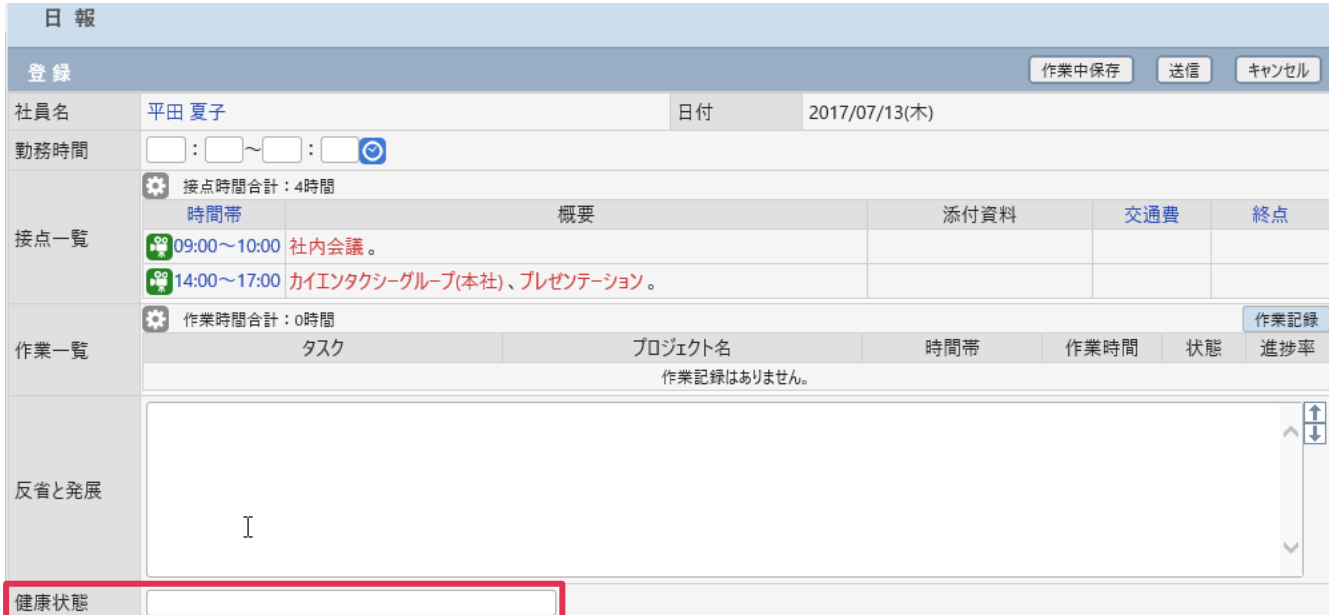